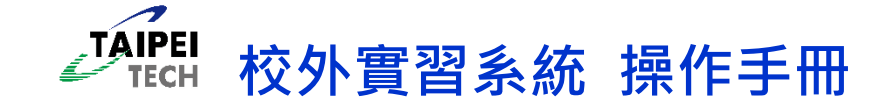

# **步驟一:登入校園入口網站,點選資訊系統→研發系統→「校外實習系統」 【注意】登入權限僅限於各系所承辦人員(教職員),各系所如有更改承辦人員,敬請來電#1451 告知。**

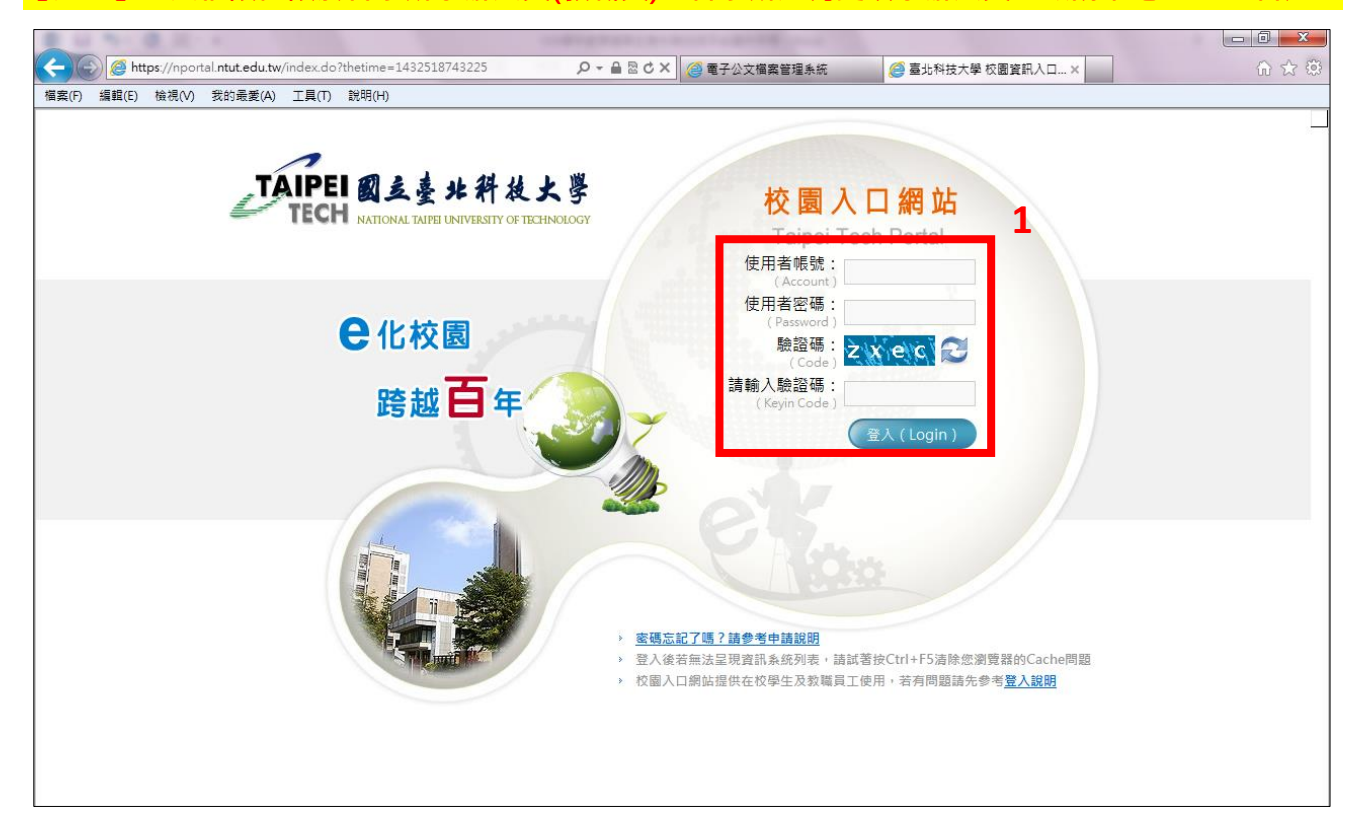

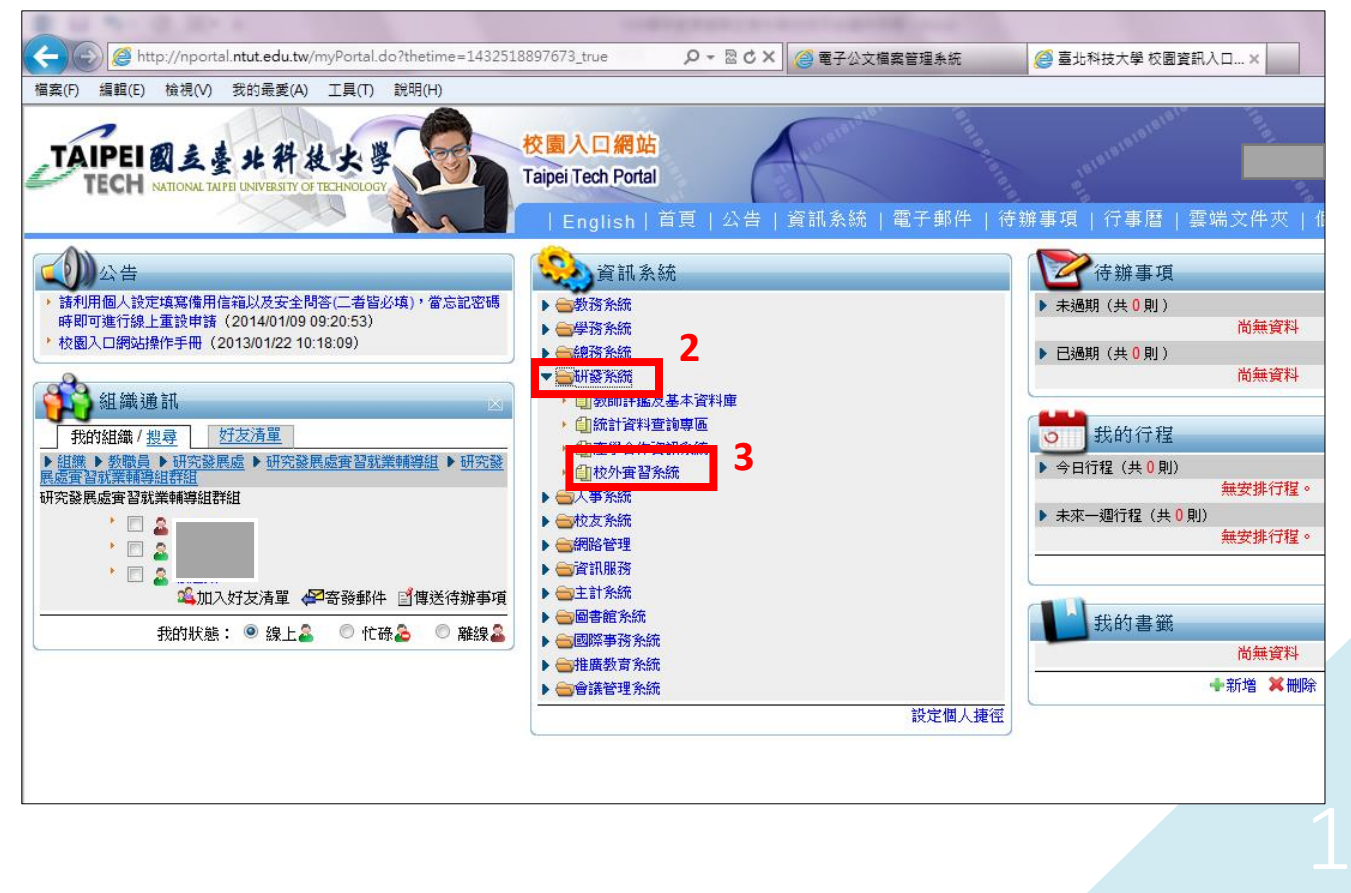

# **步驟二:請先設定「操作學年度」:**

**1. 暑期實習(107 年 7-8 月):請選擇設定「106」。**

**2. 學期實習、學年實習(107 年 9 月-108 年 6 月):請選擇設定「107」。**

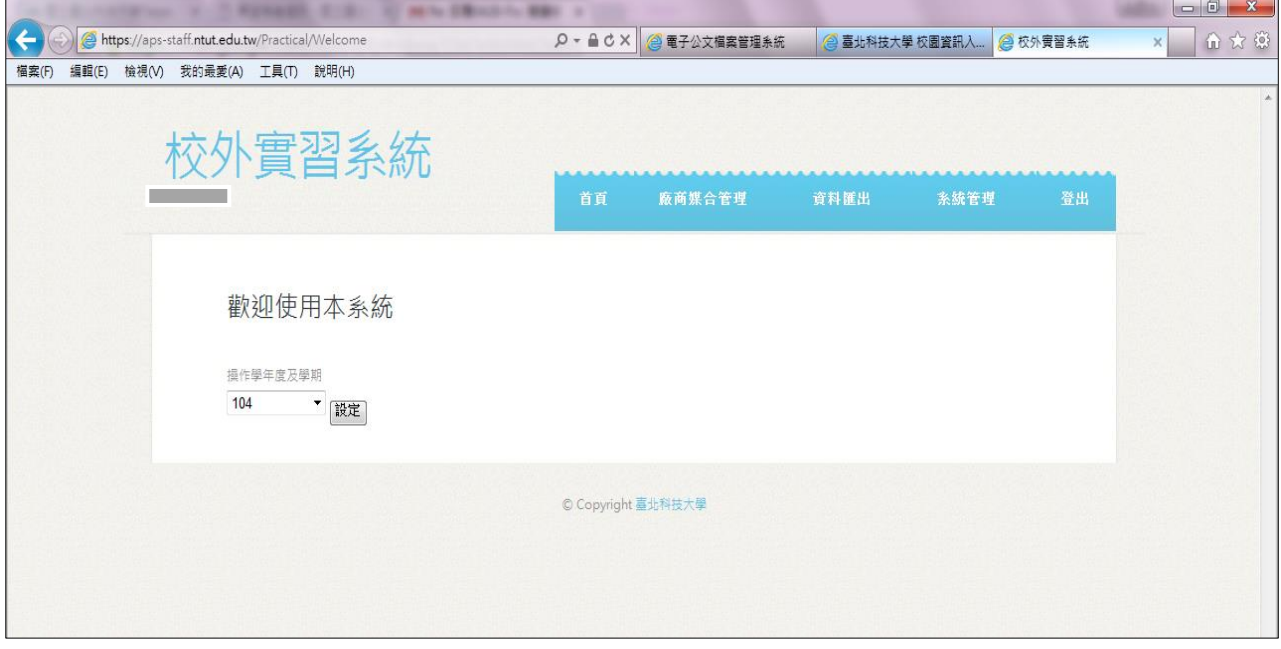

**步驟三:點選「廠商媒合管理」→「廠商名單」,建立廠商基本資料,可選擇「資 料填寫」或「資料匯入」**

**※ HINT:如果合作廠商資料去年已在系統建立過,且公司基本資料無變更(如:公 司聯絡人、公司電話、E-mail 等欄位),即可直接至下一步驟「實習資料」填寫。 【提醒】「廠商名單→實習資料→學生媒合」3 個功能為程序連動關係,簡單來說:一定先要有**

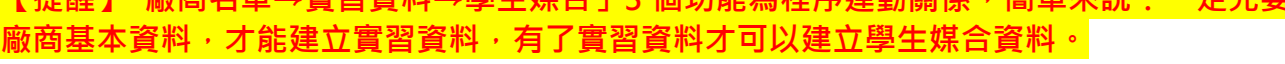

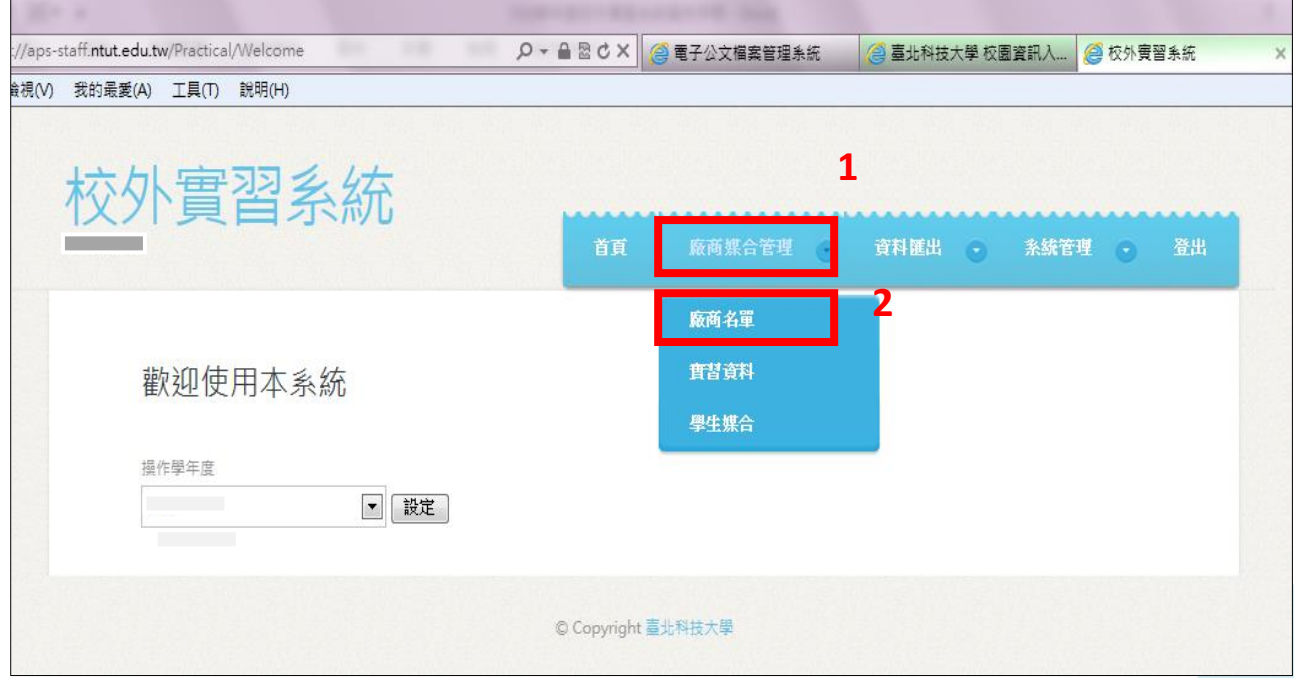

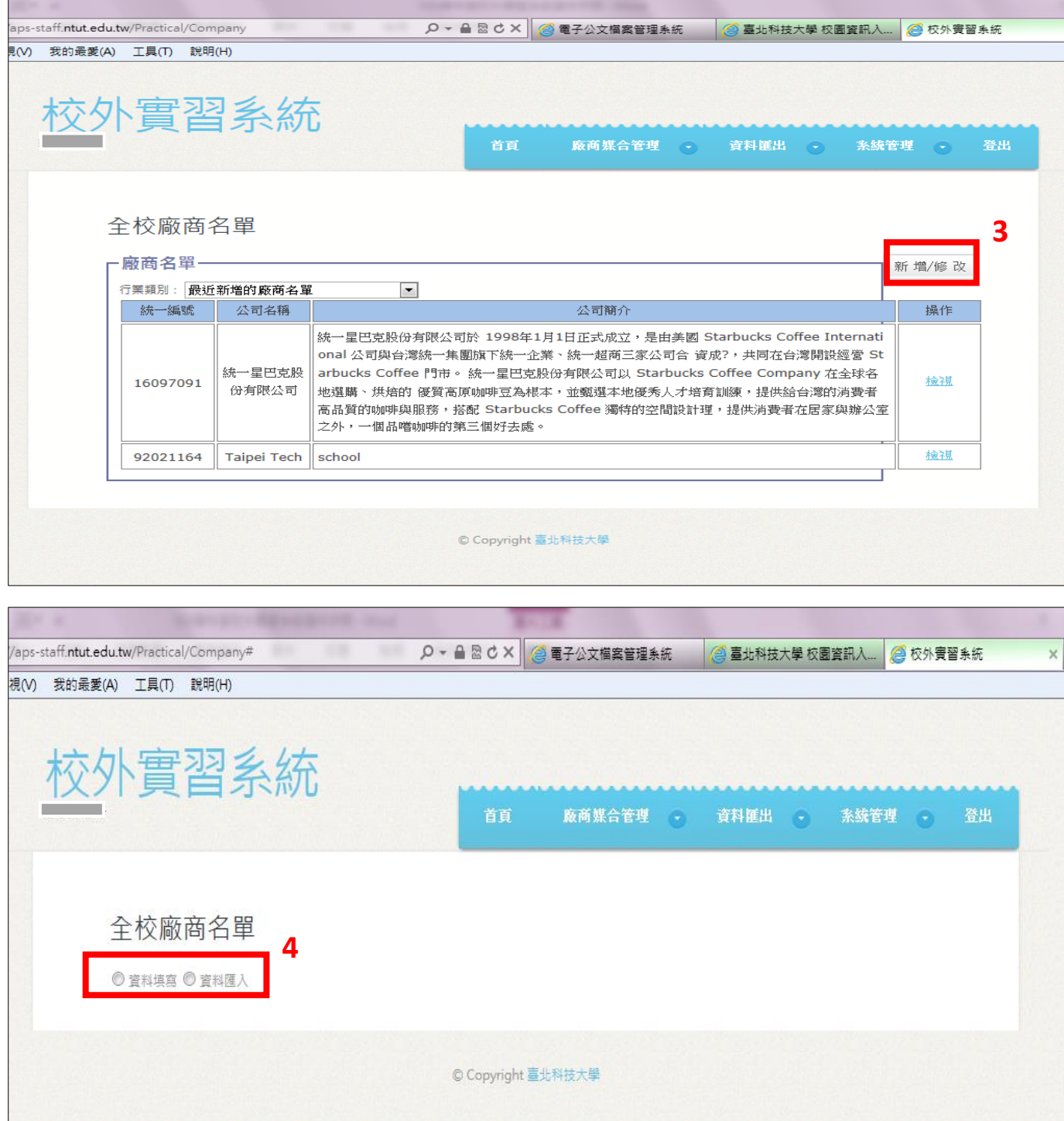

## ◆ 示範「資料填寫」:

- **1. 輸入統一編號(必填)後,點選「新增/修改」按鈕**
- **2. 頁面出現公司名稱(必填)、行業類別(必填)、公司地址、公司負責人(必填)、公司聯絡人 (必填)、公司電話(必填)、E-mail、年營業額、員工人數、公司簡介、營業項目等欄位**
- 3. 以上欄位 key in 完畢後,點選送出,即新增成功

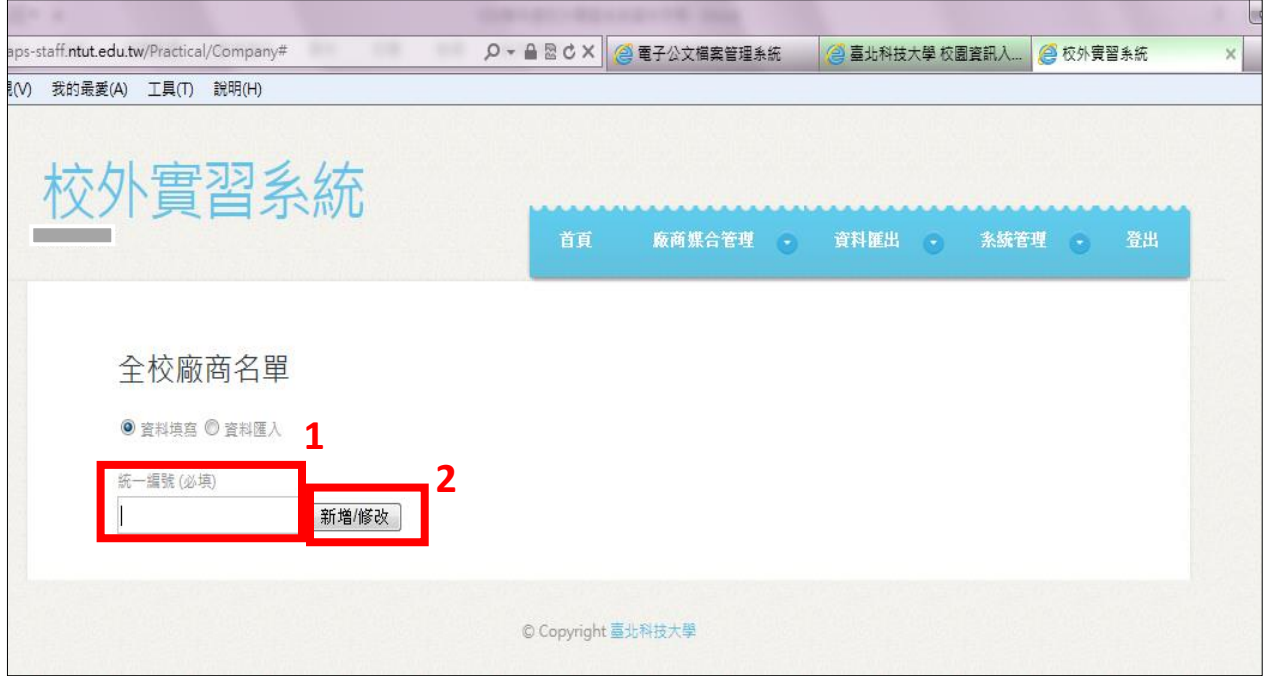

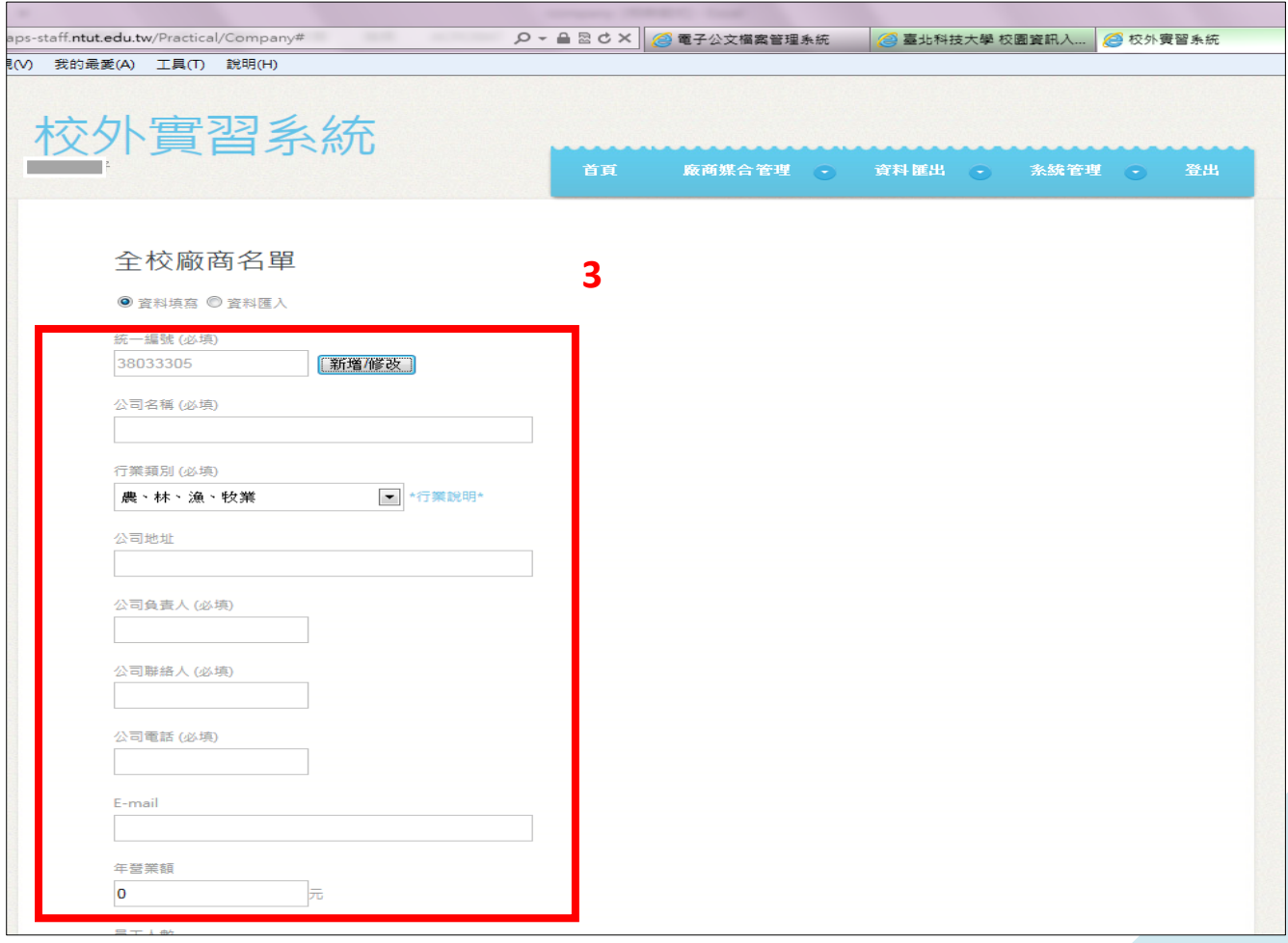

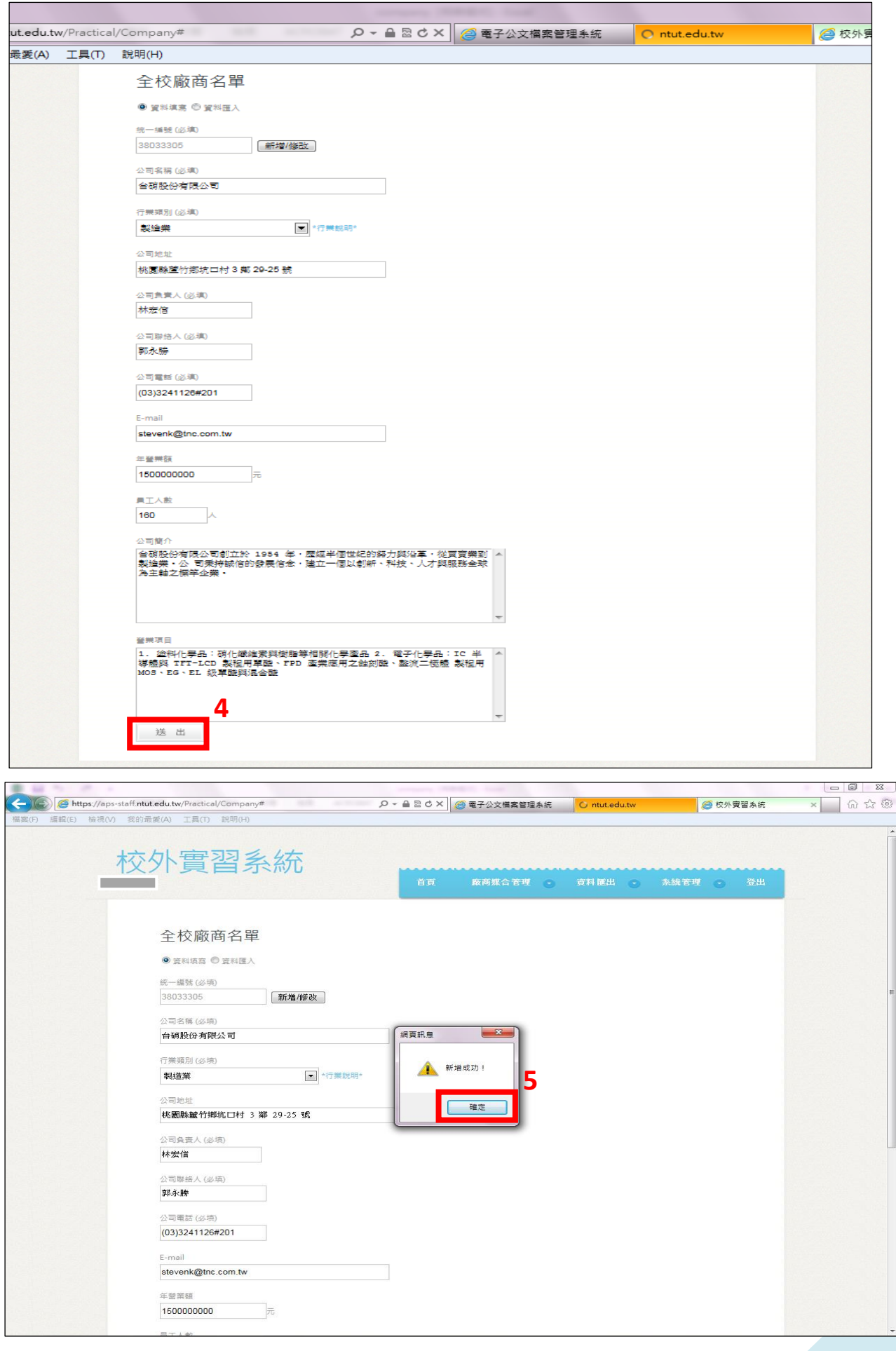

#### 示範「資料匯入」:  $\ddot{\bullet}$

- **1. 點選「資料匯入」按鈕,下載「匯入 excel 格式」,檔名-company**
- **2. 編輯「匯入 excel 格式」:上傳匯入檔時,欄位 1、2 請勿刪除;請從欄位 3 開始新增每一 筆廠商資料;請務必維持 A~L 的 END 在最底下的欄位**
- **3. 編輯完成,請上傳**

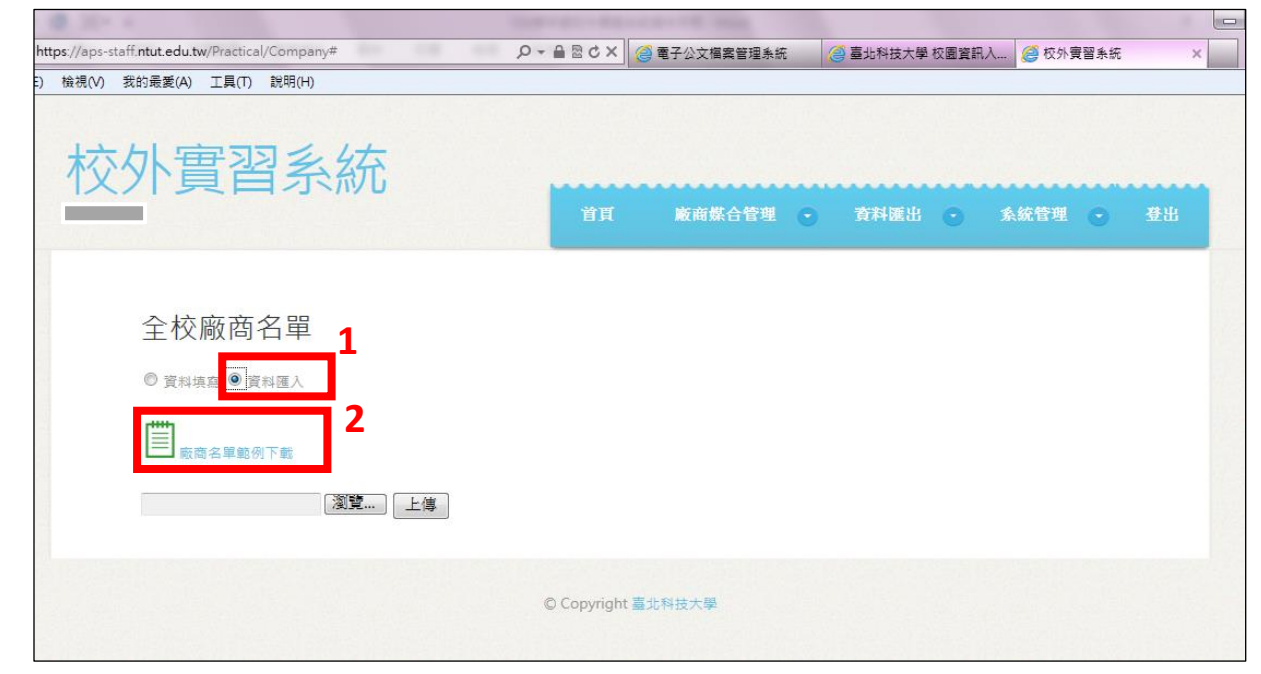

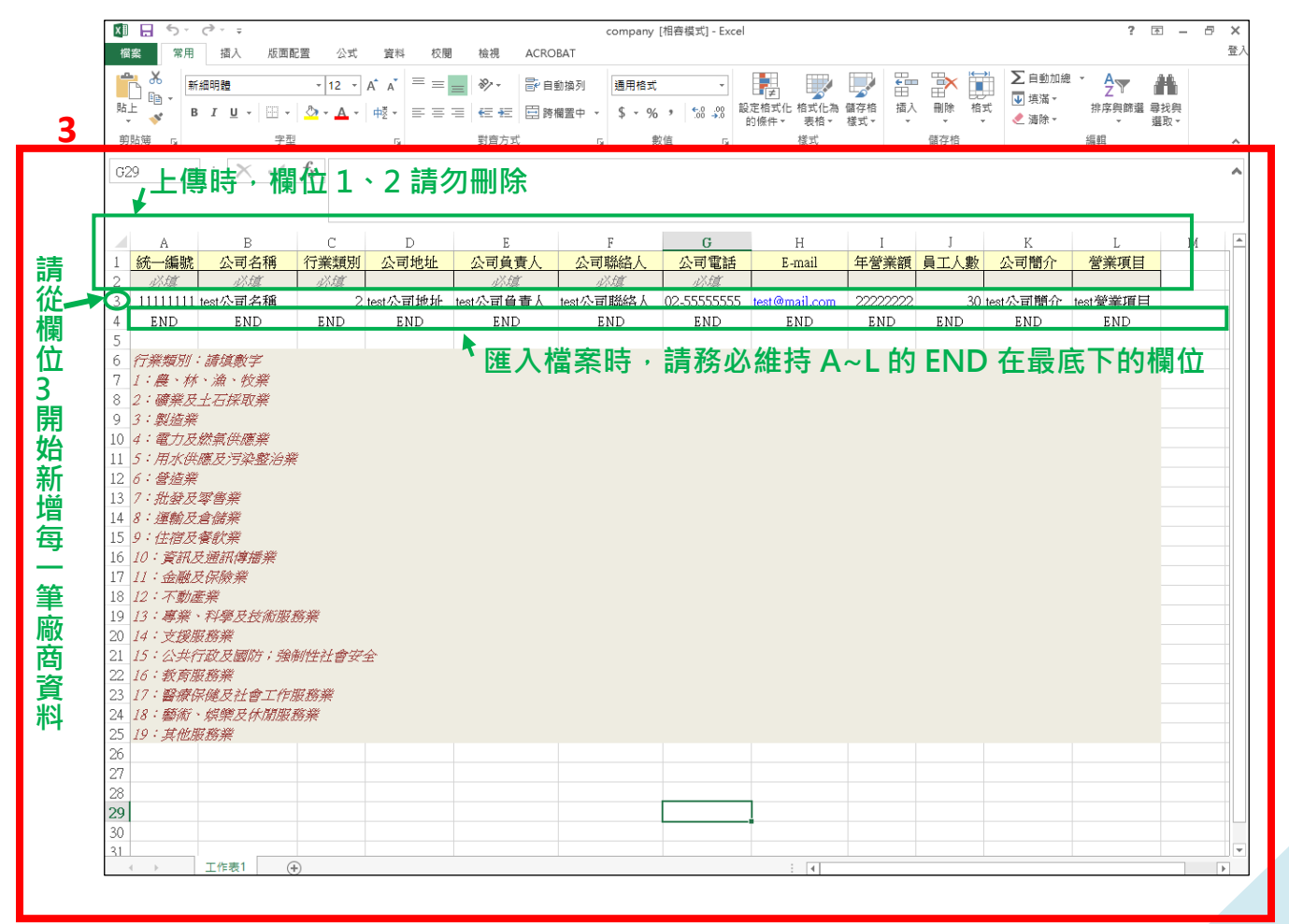

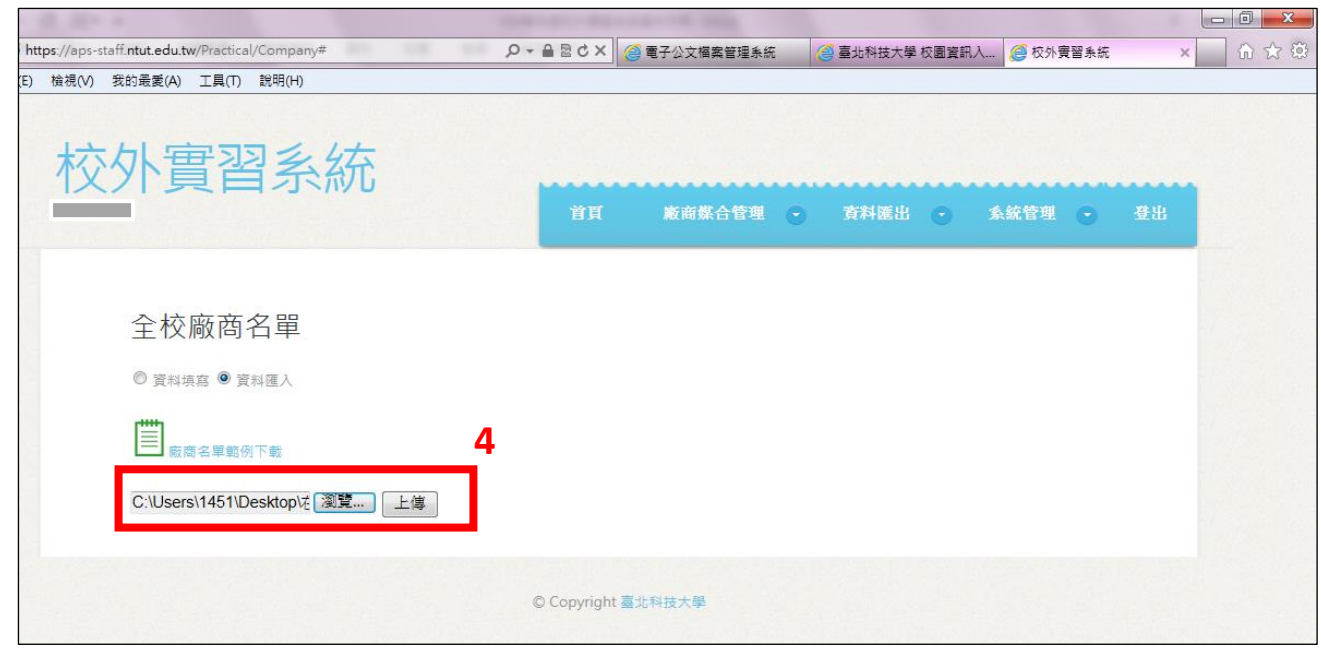

● 步驟四: 完成「廠商名單」後, 開始建立「實習資料」, 可選擇「資料填寫」或 **「資料匯入」**

**【提醒】「廠商名單→實習資料→學生媒合」3 個功能為程序連動關係,簡單來說:一定先要有 廠商基本資料,才能建立實習資料,有了實習資料才可以建立學生媒合資料。**

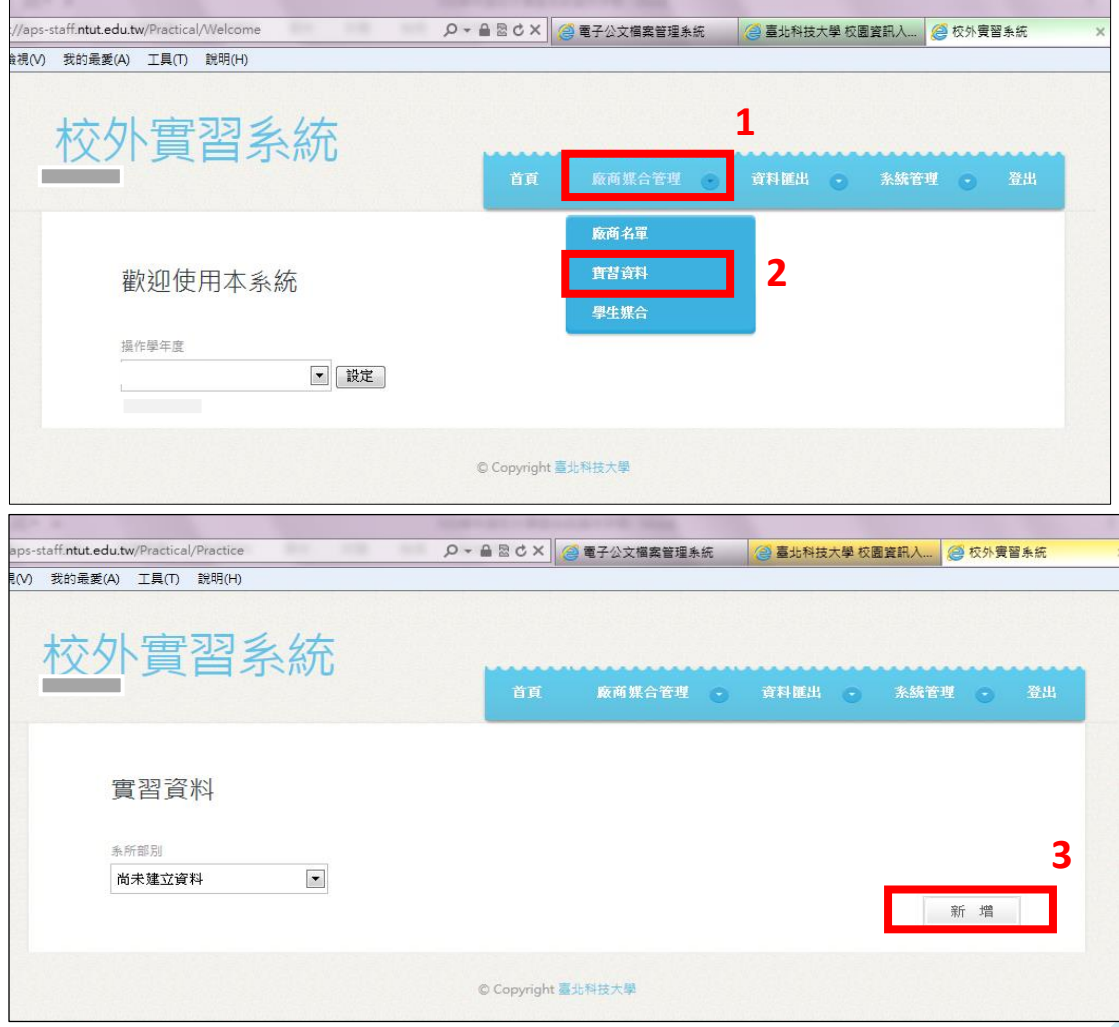

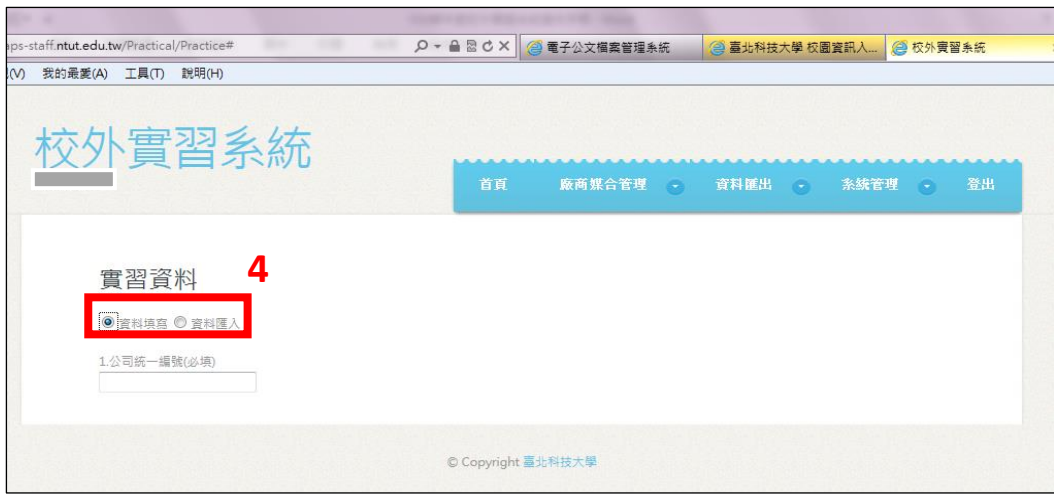

## ◆ 示範「資料填寫」:

- $\overline{1}$ . 請輸入經系所評估 OK 的廠商統一編號後,頁面會直接帶出公司名稱,也會出現實習類型 **(必填)、系所單位(必填)、實習名額(必填)、實習地點(必填)、實習縣市(必填)、實習津貼(必 填)、提供住宿狀況(必填)、實習內容(必填)、保險狀況(必填)**、**至實習地點交通狀況(必填)、 休假方式、合作來源(必填)、實習備註等欄位**
- 2. 以上欄位 key in 完畢後,點選送出,即新增成功

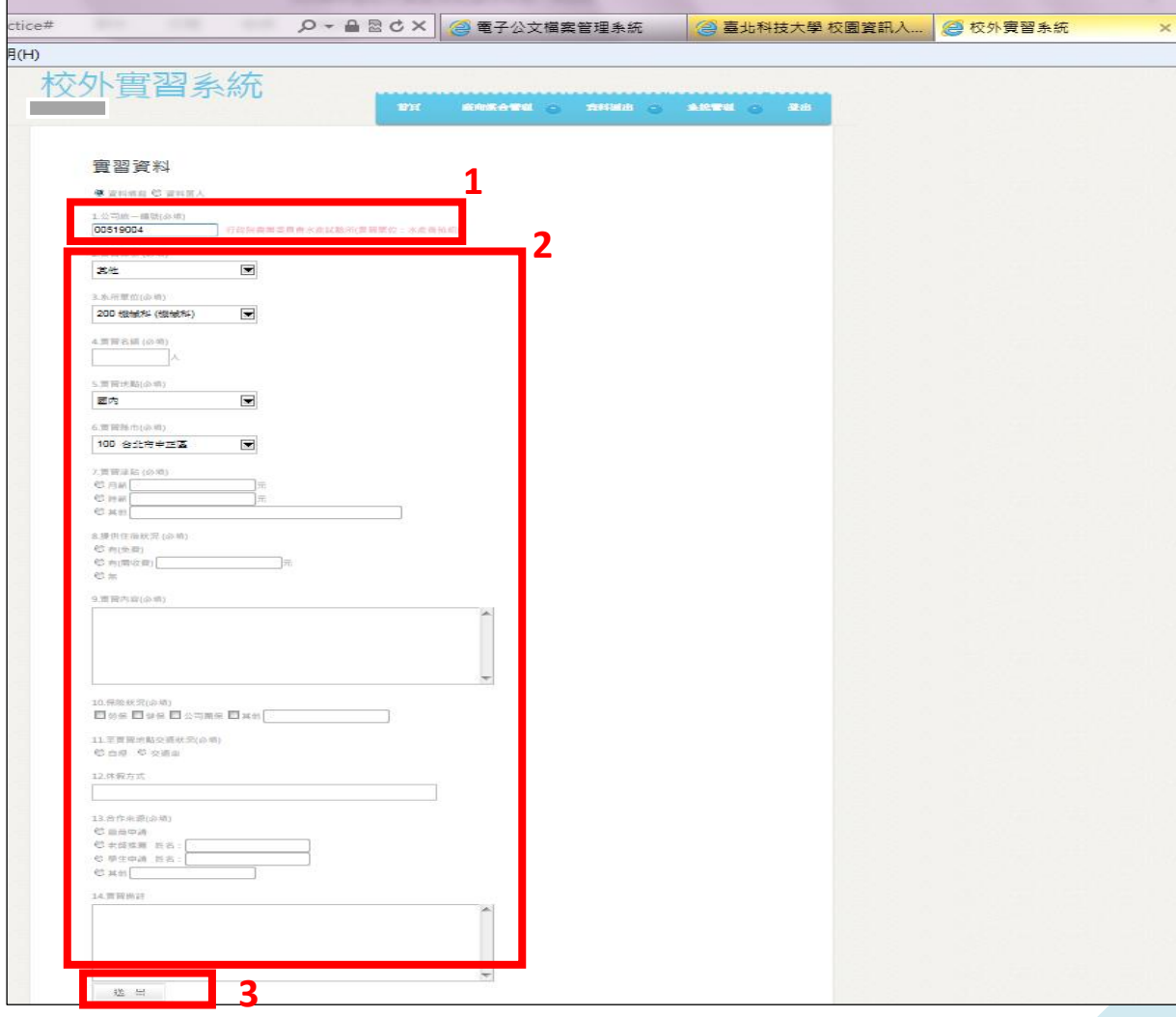

#### 示範「資料匯入」:  $\Diamond$

- **1. 點選「資料匯入」按鈕,下載「匯入 excel 格式」,檔名-practice**
- **2. 編輯「匯入 excel 格式」:上傳匯入檔時,欄位 1、2 請勿刪除;請從欄位 3 開始新 增每一筆廠商實習資料;請務必維持 A~T 的 END 在最底下的欄位**
- **3. 編輯完成,請上傳**

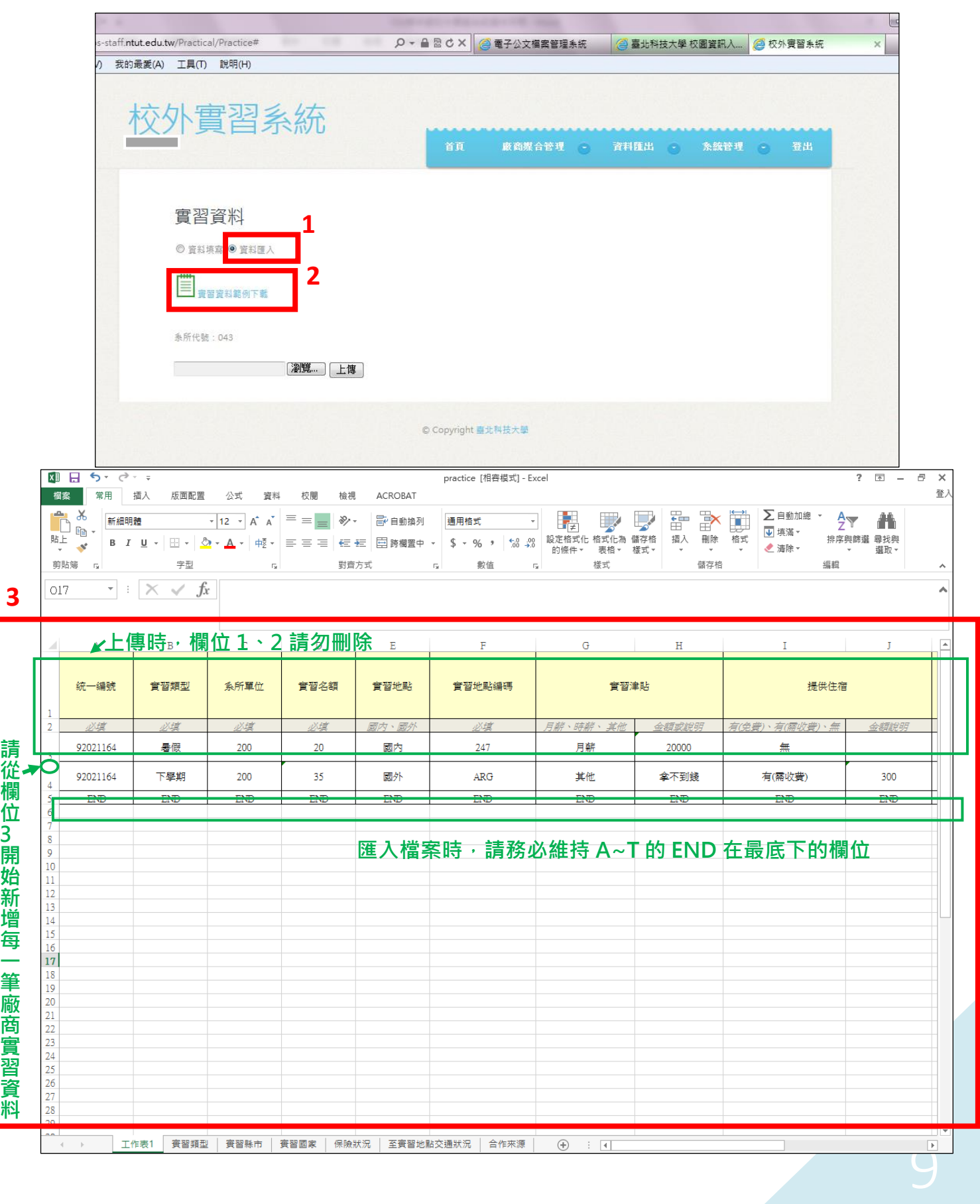

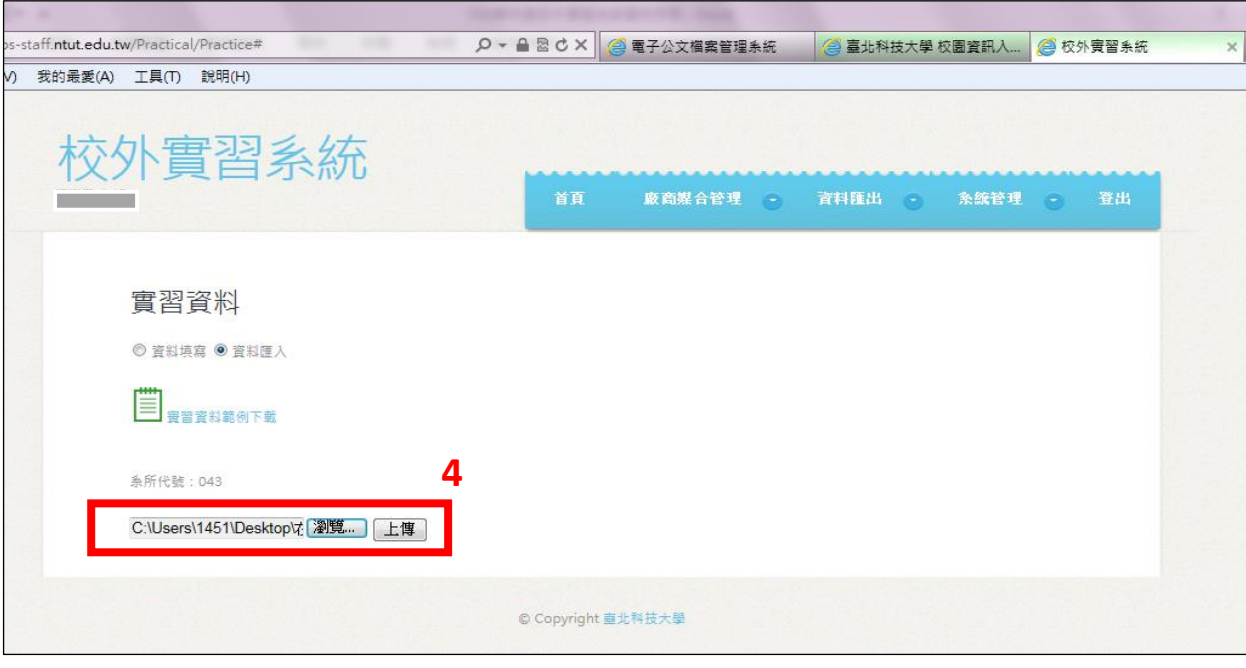

 **步驟五:建立「學生媒合」資料-系所單位欄位系統會自行鎖定;選擇實習資** 料(系統會顯示公司名稱及實習內容); 3新增已媒合成功的學生名單, 系統會自動 **帶出學生個人資料,如身分非本國籍學生,可選擇上傳其居留證正反影本;填 寫實習時數、輔導老師(可直接 key in 老師員編,系統可辨別)、老師分機、課程 編碼及學分數,完成後送出即可。**

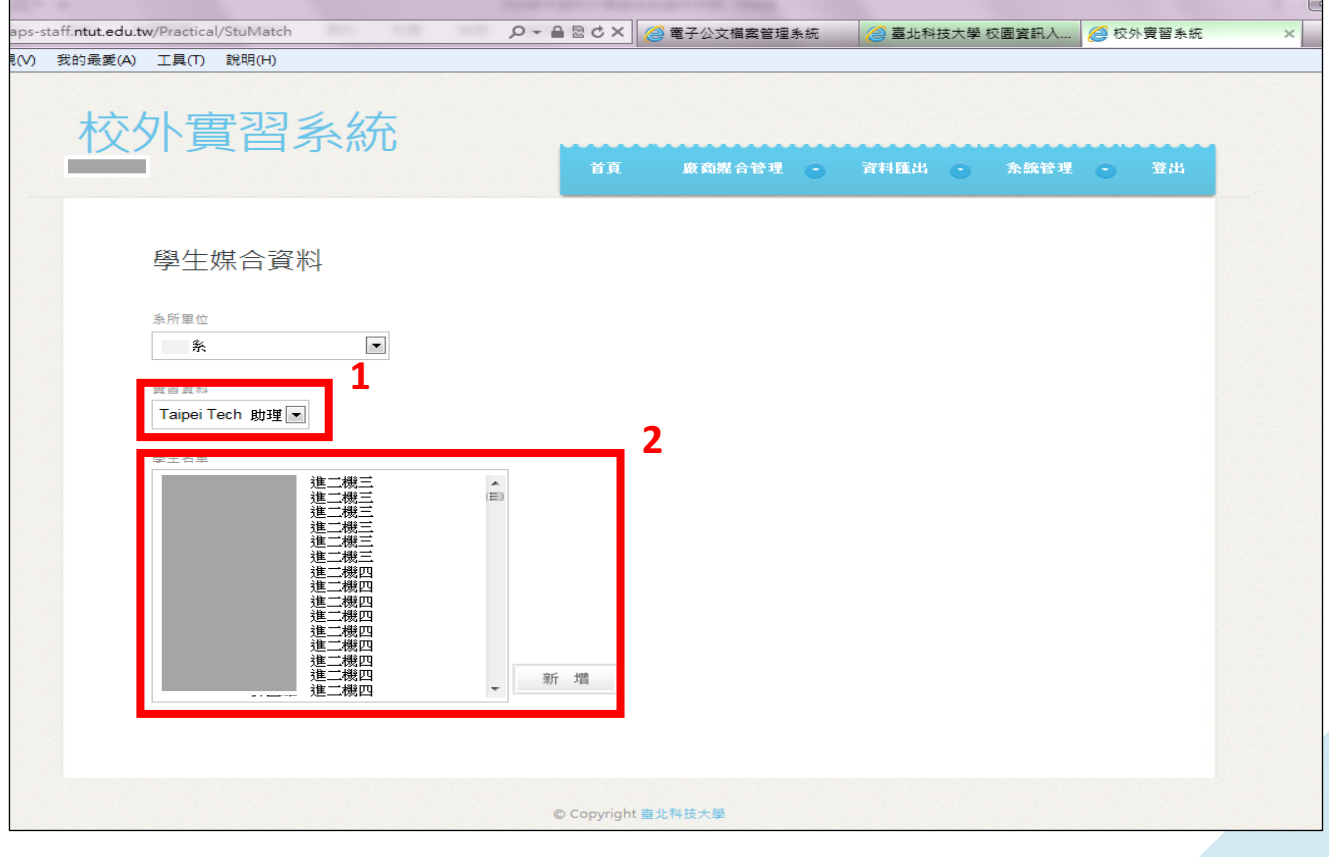

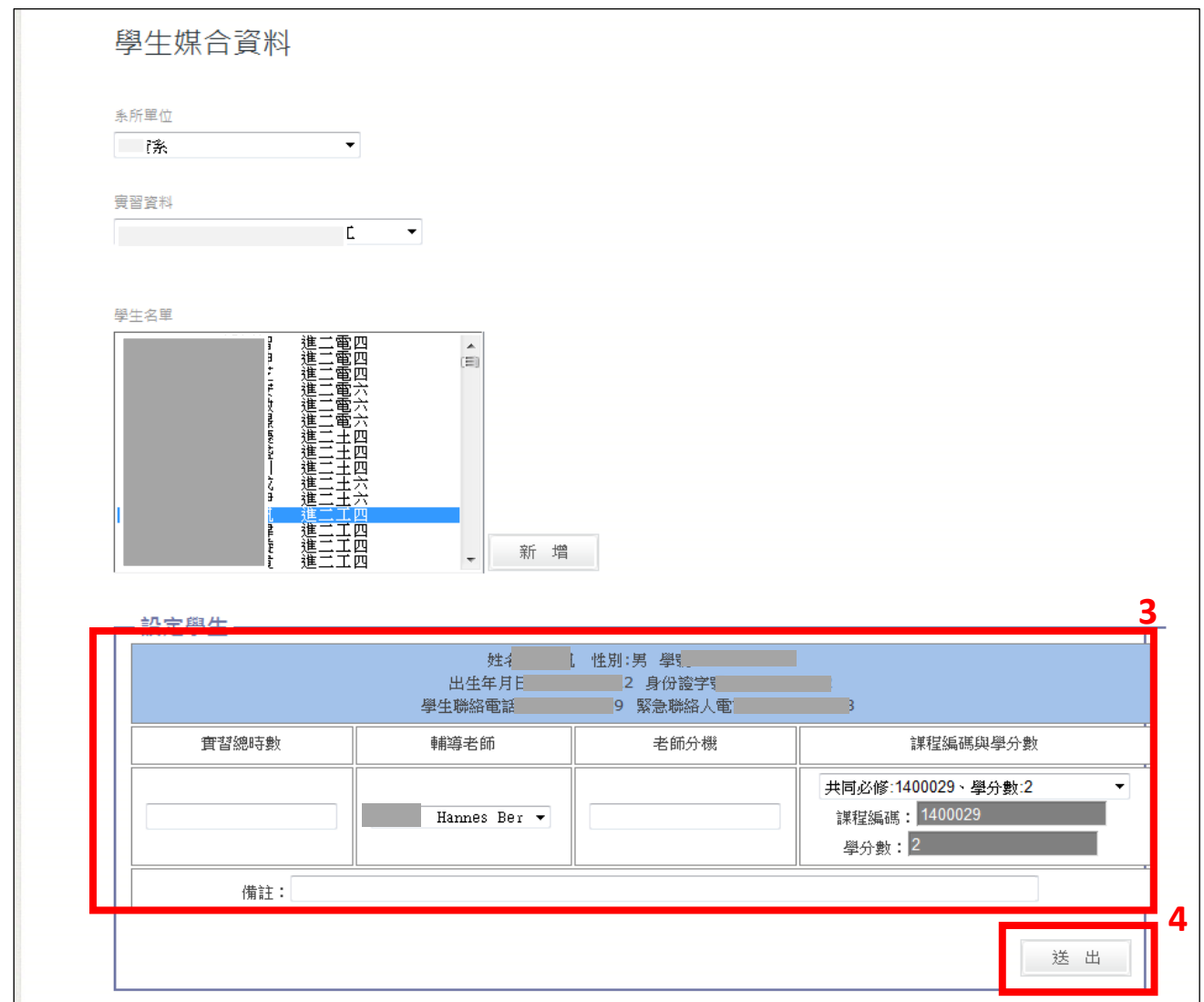

● <mark>步驟六:</mark>學生媒合資料完成,可點選「資料匯出」→「學生投保名單」, 調整列印 \_\_\_\_\_\_\_\_<br>範圍後 · 列印及核章送研發處 · 始完成加保作業 ·

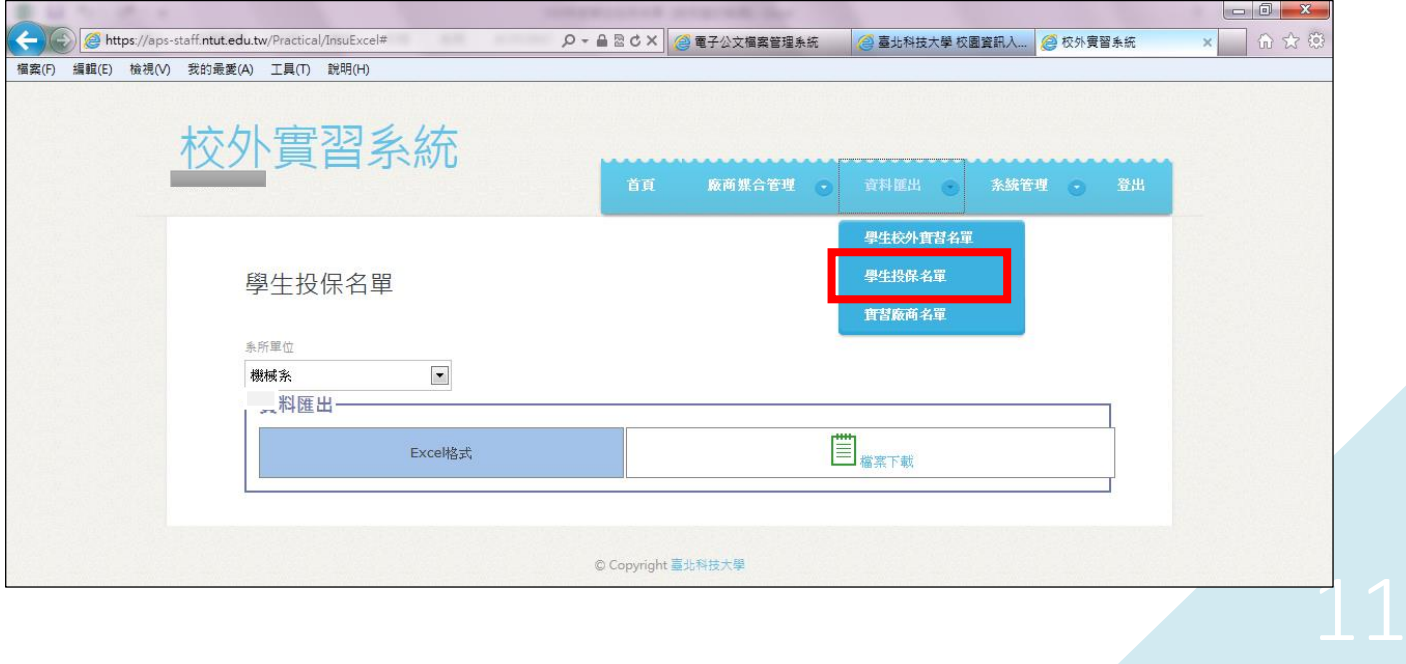

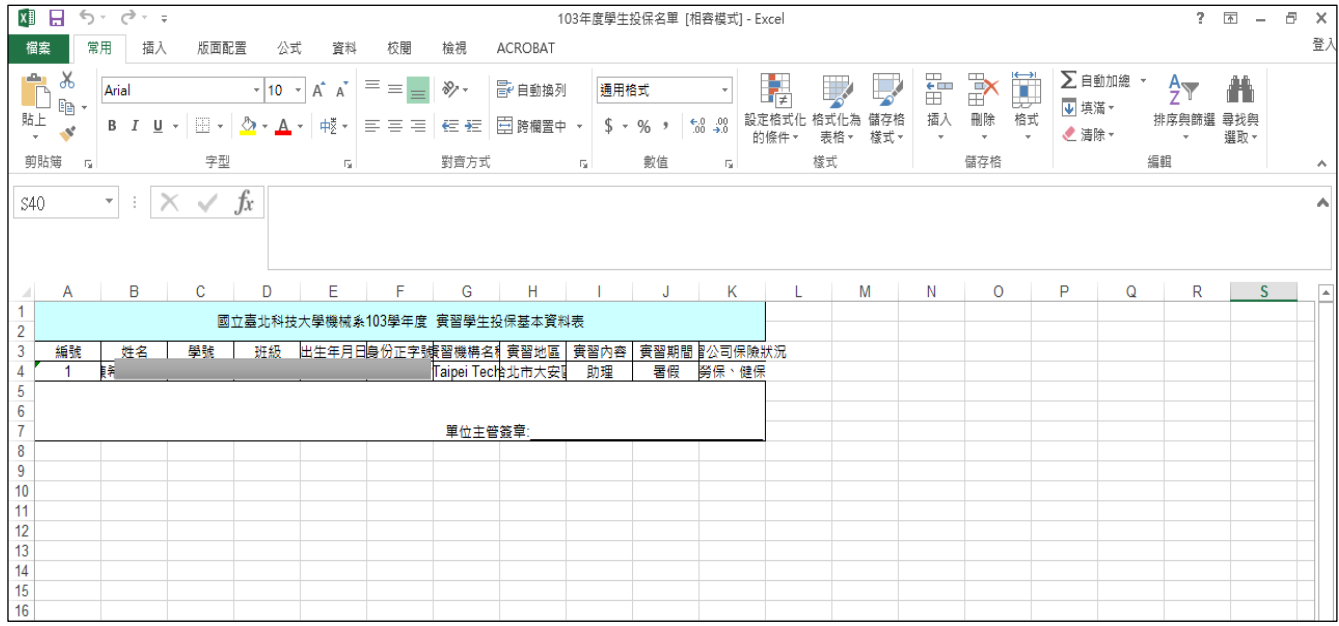

 **步驟七:學生媒合資料完成,可依需求點選「資料匯出」→「學生校外實習名 單」或「實習廠商名單」**

**【提醒一】若系所送出保險名單時間超過學生開始實習時間,則以保險公司 保險作業生效時間為主,不可追朔。**

**【提醒二】研發處與教務處將以系統填報之學生名單作為保險及選課之依據, 請各系所務必確實填寫;並請於 107 年 7 月底前再次進入系統確認是否完 成媒合。**